## **WEB CONFERENCING – HOW OUTSIDE PARTIES JOIN A HEARING FROM THE WEBEX APP AFTER INITIAL DOWNLOAD**

The following document explains how outside parties join web conferencing for a hearing at the Ohio Industrial Commission from the **Webex Application** AFTER the initial download.

*The screenshots provided are from a Windows Laptop. If you use a different type of device your screens may look different, however the functionality should be similar.*

• Open your **CISCO WEBEX MEETINGS APPLICATION**.

- Your **NAME** and **EMAIL ADDRESS** should already be displayed in the application. *(click the EDIT icon if you need to edit either one)*
- Enter the **HEARING ROOM LINK** from your Notice of Hearing in the **Join a Meeting** field, then click **JOIN**.

Example: ohio.webex.com/meet/oichr02

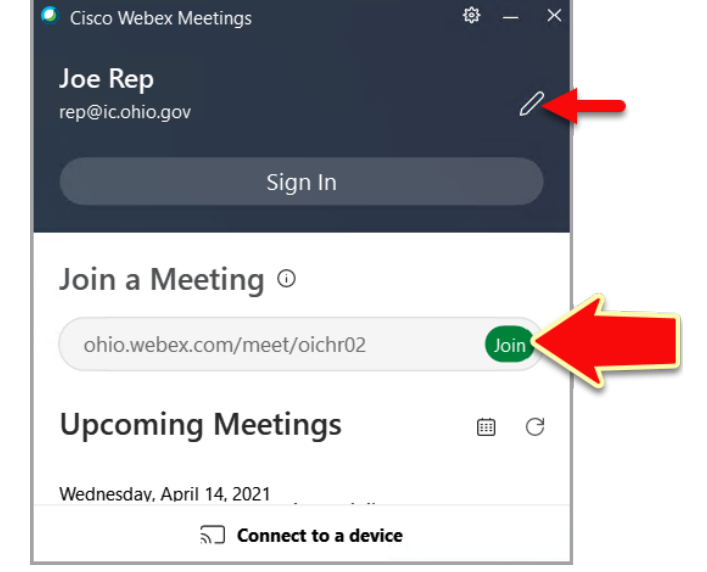

• You are taken to the default **Hearing Room Screen** where you are given the opportunity to select an audio source and camera. *(shown on next page)*

**If you are using your camera and wish to change the background, click CHANGE BACKGROUND and select one of the available background options. If you opt NOT to use your camera your name will appear in your place.**

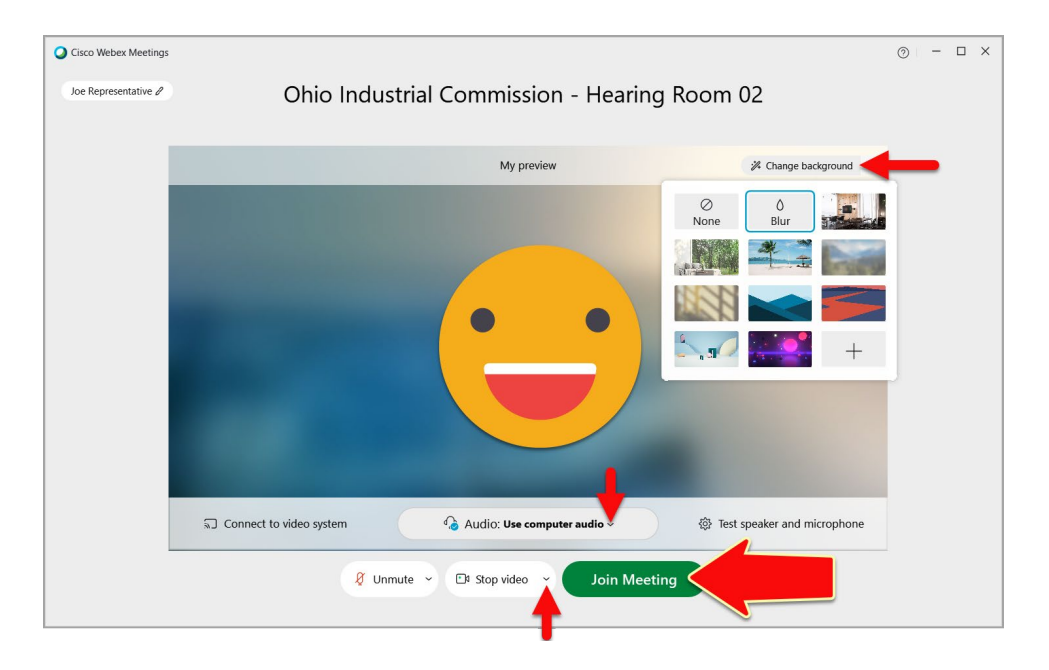

• When you are ready, click the **JOIN MEETING** button.

• You then enter the **Hearing Room Lobby**, where you wait until the Hearing Officer admits you.

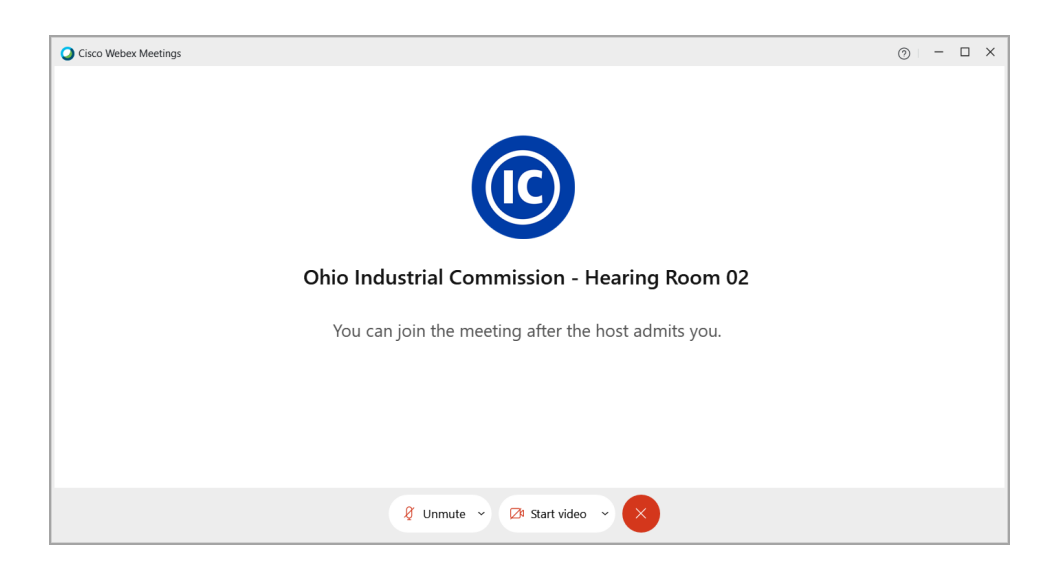

**NOTE:** If the Hearing Officer is delayed and has not yet started the hearing, you will see the message: "Thank you for waiting. We'll start the meeting when the host joins". When the Hearing Officer joins the hearing, you will then enter the Hearing Room Lobby.

- You automatically join the hearing once the Hearing Officer admits you.
	- For parties not using their camera you see their names.
	- For parties who called into the hearing you see their partial phone numbers.

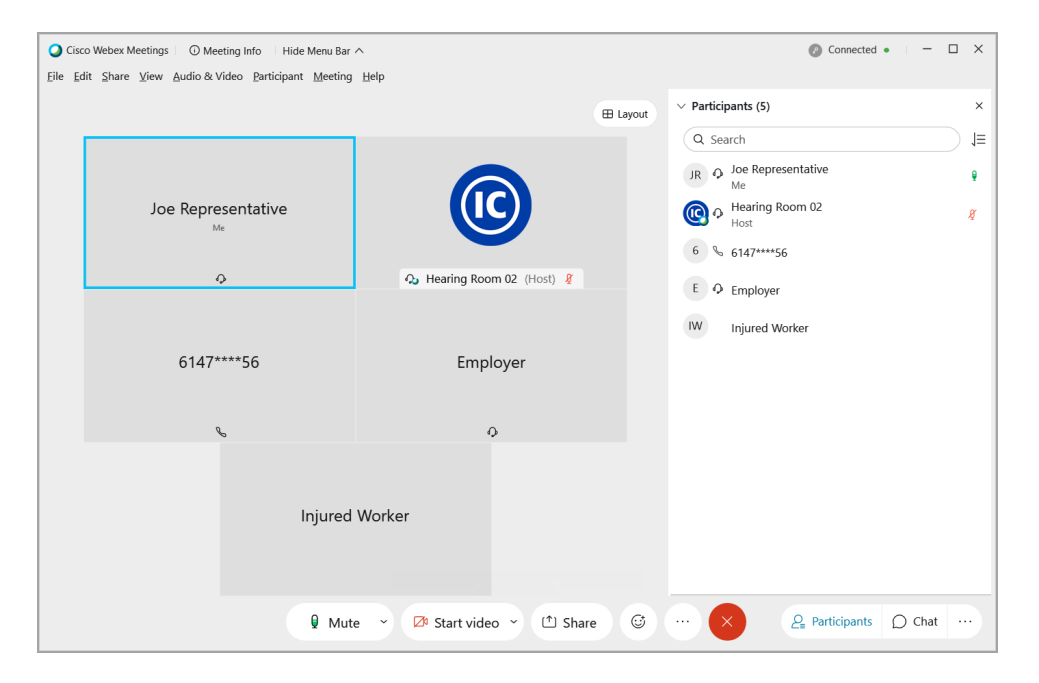

*\*The blue border box indicates the party that is currently speaking.*

While in a hearing you may utilize the options at the bottom of your screen:

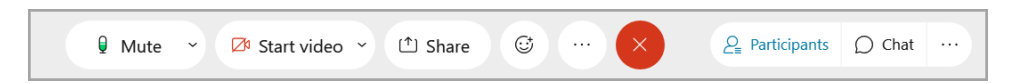

- **Mute/Unmute:** Mute or unmute your microphone.
- **Start Video/Stop Video:** Turn your camera on or off.
- **Share:** Share your screen or an application with the parties *(may not be available depending on your settings).*
- **Red X:** Leave the hearing.
- **Participants:** Display/Hide the list of parties in the hearing.
- **Chat:** Display/Hide the chat. From here you can add and view chat messages during the hearing.

• When you are ready to leave the hearing, click the **RED 'X'** at the bottom of your screen.

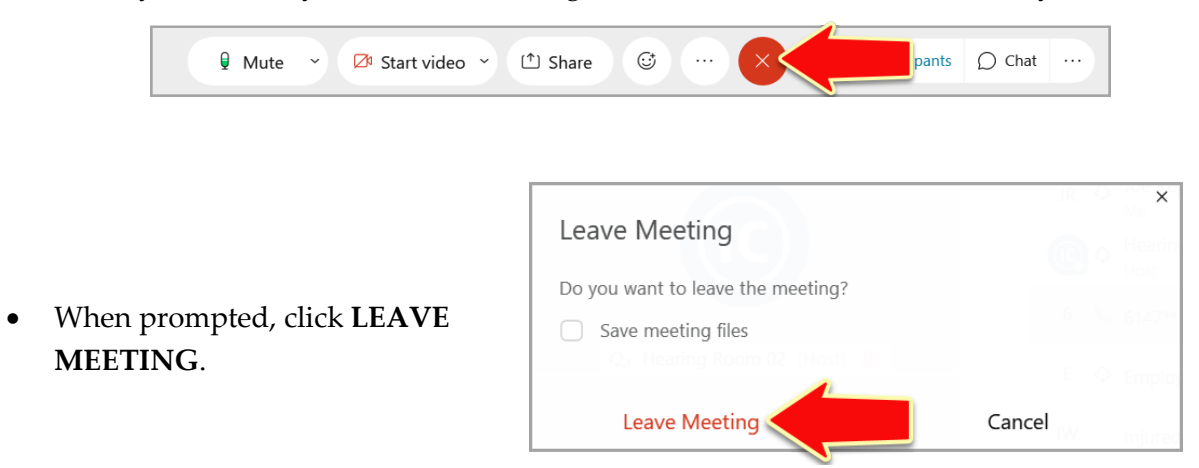